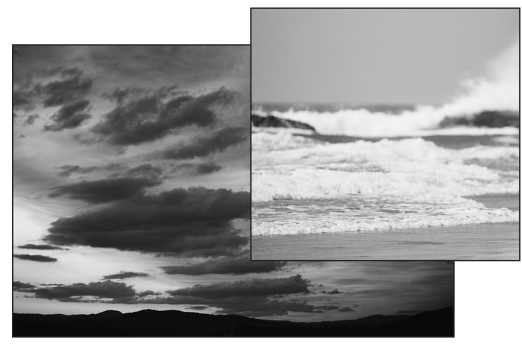

1 *The original images: A sunset scene on the left and a daytime scene on the right*

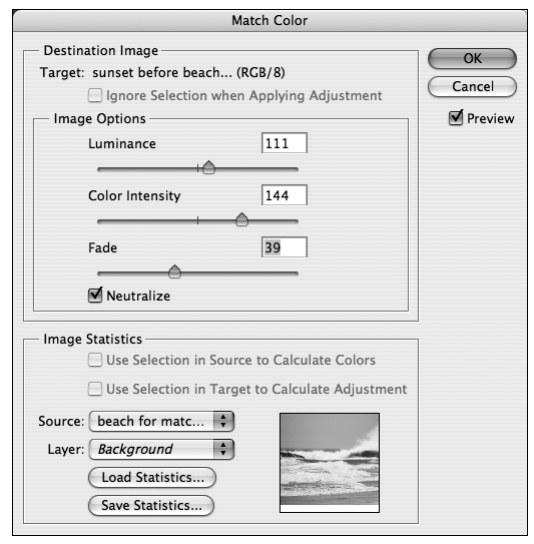

2 *The Match Color dialog box, with an image chosen from the Source pop-up menu*

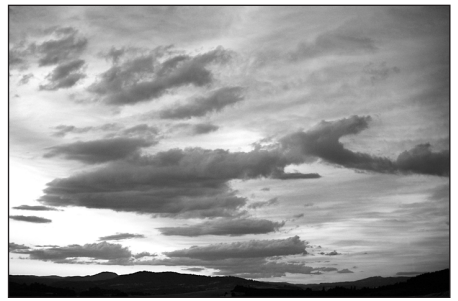

3 *The Match Color command caused the sunset image to adopt the lighter tones of the daytime image.*

# **Match colors new**

Use the **Match Color** command to match the overall color and tonal values in one image with those in another image. Color matching comes in handy when you have a series of product shots where slightly different lighting and camera settings produced different tonal values in each photo. For the following steps, use one-layer images.

#### **To use the Match Color command:**

- **1.** Open an RGB image to be the source for the desired color and tone, and a second RGB image to be the target of the color match **1**.
- **2.** *Optional:* Display the Histogram palette to view a graph of the tonal changes.
- **3.** With the target image active, on the Layers palette, drag the Background over the New Layer button. Leave the new duplicate layer active.
- **4.** Choose Image > Adjustments > Match Color, and make sure Preview is checked.
- **5.** From the Source pop-up menu, choose the name of the source image that you opened in step  $1 \, 2$ . The target image will immediately adopt the color tones of the chosen source image.
- **6.** In the Image Options area, do any of the following:

Move the Luminance slider to adjust the overall brightness of the image without affecting the hue.

Move the Color Intensity slider to reduce or increase the color saturation in the image.

Move the Fade slider to restore some of the original color to the image.

Check Neutralize to remove any unwanted color casts from the target image. If this causes too great a color shift, you can try lessening the effect by using the Fade slider.

**7.** Readjust any of the sliders, as needed, then click OK $\overline{\mathbf{8}}$ .

Match Color may also come in handy for matching a single area of color between two photos, such as an article of clothing or a product color for a catalog.

#### **To match specific areas of color between new two photos:**

- **1.** Open an RGB image to be the source for the desired color and tone, and create a rough selection that contains the desired area of color you want to match **1**. Try to include both highlights and shadows in the selection.
- **2.** Open a second RGB image to be the target of the color match.
- **3.** In the target image, create a precise selection of the area to be adjusted  $2$ . With the selection still active, choose Layer > New > Layer via Copy (Ctrl-J/ Cmd-J) to duplicate the selection to a new layer.
- **4.** Choose Image > Adjustments > Match Color, and make sure Preview is checked.
- **5.** From the Source pop-up menu, choose the name of the source image that you opened in step 1. Check Use Selection in Source to Calculate Colors to color match using only the colors within the selection in the source photo (not the entire image).
- **6.** Follow steps 6–7 on the previous page to adjust the color match 3.
- **7.** Try checking, then unchecking Use Selection in Target to Calculate Adjustment. If checked, only colors within the selection in the target image will be used for calculating the adjustments (helps preserve light and dark values); if unchecked, colors in the whole layer will be used for the calculation.
- **8.** Merge the selection layer with the Background, if desired.
- **TIP** The Match Color command adjusts only the active layer in the target image. If you want adjust the entire image instead, merge or flatten the image before using the command.

## Color correct a single image

You can use Match Color as a simple, quick method for removing a color cast on an image. With the image open, choose the Match Color command, but don't select any Source image. Check Neutralize, then adjust the Image Option sliders, focusing particularly on the Fade slider.

### Save your settings

You can save your Match Color settings and apply then to any image. In the Image Statistics area of the Match Color dialog box, click Save Statistics, enter a name, then click Save. To reuse your saved settings, click Load Statistics, locate the saved settings file, then click Load.

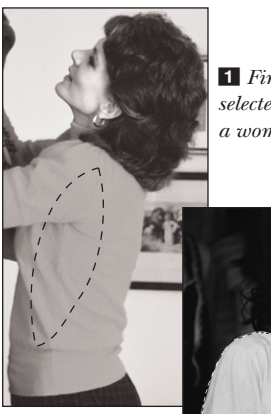

1 *First, we loosely selected an area of a woman's sweater.*

2 *Next, we selected a t-shirt in another image.*

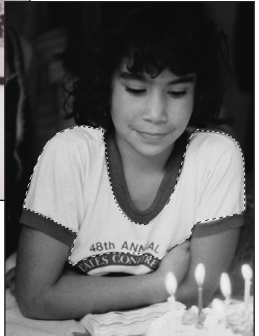

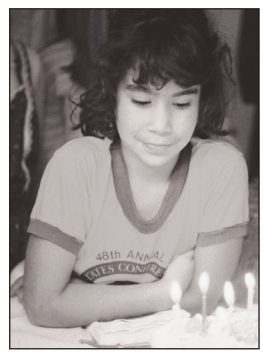

3 *And finally, we used the Match Color command to recolor the selected area using the color from the selection in the source image.*